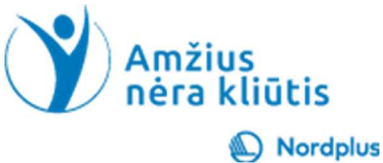

# Google Kalendorius

1 Mes kasdien naudojame kalendorių, nes reikalinga:

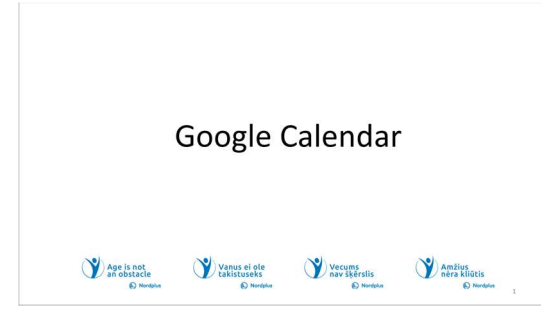

• Pažymėti mūsų mylimų šeimos narių, draugų ir kt. gimtadienius ir vardadienius.

• Pažymėti vizitus pas gydytoją.

• Pažymėti susitikimus, skambučius, koncertus ir kitus renginius.

Esame įpratę naudoti popierinius kalendorius. Tiesą sakant, jie puikūs, bet vieta užrašams yra ribota, ir mes jų nesinešame su savimi, nesiunčia mums jokių

priminimų  $\odot$ 

2 Google" kalendorius yra nemokama internetinė kalendoriaus paslauga, padedanti sekti savo susitikimus, įvykius ir užduotis. Jis pasiekiamas žiniatinklyje,

#### Kas yra "Google" kalendorius?

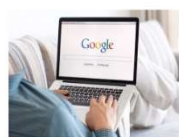

"Google" kalendorius vra nemokama internetinė kalendoriaus paslauga, padedanti sekti savo susitikimus, įvykius ir užduotis. Iis pasiekiamas žiniatinklyje, taip pat mobiliuosiuose įrenginiuose.

Kas yra Google kalendorius? aaaoon.<br>Pagerinant laiko valdymą ir su

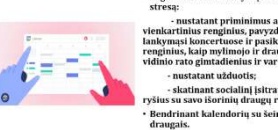

taip pat mobiliuosiuose įrenginiuose.

"Google" kalendorius gali būti vertinga priemonė vyresnio amžiaus žmonėms, turinti keletą privalumų, kurie pagerina jų kasdienį gyvenimą ir bendrą gerovę.

3 Štai keletas pagrindinių priežasčių, kodėl "Google" kalendorius naudingas vyresnio amžiaus žmonėms:

• Susitikimų ir kitokio pobūdžio renginių tvarkymas: "Google" kalendoriuje yra centralizuota susitikimų planavimo ir valdymo platforma, įskaitant vizitus pas gydytojus, socialinius užsiėmimus ir kitus svarbius įvykius. Tai padeda vyresnio amžiaus žmonėms

išlaikyti tvarką ir nepraleisti svarbių susitikimų.

• Priminimai ir pranešimai: "Google" kalendoriaus priminimo funkcija užtikrina, kad žmonės nepamirštų svarbių įvykių ar užduočių. Jie gali nustatyti pranešimus apie būsimus susitikimus, priminimus apie vaistus ar net paprastus priminimus daryti pertraukėles ar palaikyti hidrataciją.

• Kalendorių bendrinimas su šeima ir draugais: "Google" kalendorius leidžia lengvai bendrinti kalendorius su šeimos nariais ar draugais. Tai leidžia jiems būti informuotiems apie vyresniojo asmens tvarkaraštį, koordinuoti transportą ir prireikus teikti pagalbą.

• Laiko valdymo tobulinimas ir streso mažinimas: efektyviai tvarkydami savo tvarkaraščius ir laiku gaudami priminimus, vyresni suaugusieji gali geriau valdyti savo laiką ir sumažinti stresą, susijusį su susitikimų ar užduočių prisiminimu.

• Nepriklausomybės ir savarankiškumo didinimas: "Google" kalendorius įgalina vyresnio amžiaus žmones išlaikyti savo nepriklausomybę ir savarankiškumą, suteikdamas jiems įrankį, leidžiantį tvarkyti savo tvarkaraščius ir laikytis įsipareigojimų.

• Socialinio įsitraukimo ir ryšių skatinimas: stebėdamas socialinius įvykius ir dalyvavimą, "Google" kalendorius skatina vyresnio amžiaus žmones palaikyti socialinius ryšius, o tai labai svarbu jų psichinei ir emocinei gerovei.

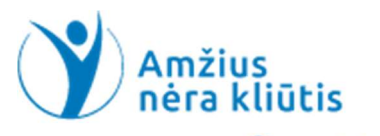

#### Nordplus

"Google" kalendorius yra vertingas įrankis, galintis padėti vyresnio amžiaus žmonėms susitvarkyti, efektyviai valdyti savo laiką ir išlaikyti nepriklausomybę. Tai skatina jų kasdienio gyvenimo kontrolės jausmą ir skatina socialinį įsitraukimą, prisidedant prie jų bendros gerovės.

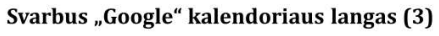

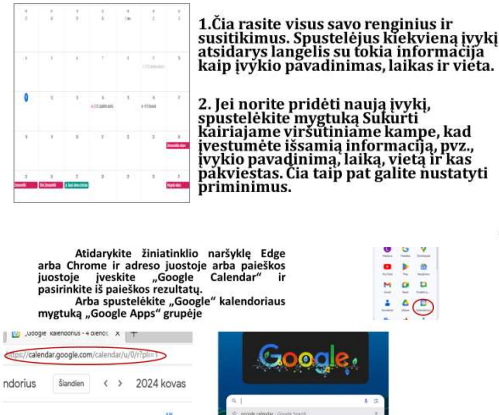

4 Šiame mokymo medžiagos rinkinyje kartu su pristatymu yra keletas vaizdo įrašų ir praktinių pratimų. Šiuos vaizdo įrašus ir pratimus galite pasiekti paspaudę ir palaikę Ctrl klavišą ir vienu metu spustelėdami kairįjį pelės mygtuką ant piktogramos.

5 Atidarykite žiniatinklio naršyklę Edge arba Chrome ir adreso juostoje arba paieškos juostoje įveskite "Google Calendar", ir pasirinkite iš paieškos rezultatų,

Arba spustelėkite "Google" kalendoriaus mygtuką "Google Apps" grupėje.

Standartinis metodas, naudojamas norint lengvai pasiekti dažnai naudojamą svetainę ar programą, reikalinga įtraukti ją į mėgstamiausių juostą Edge arba juostą

naršyklėje Chrome. Abiem atvejais spustelėkite žvaigždutę pačioje dešinėje adreso juostos pusėje ir vadovaukitės instrukcijomis.

Daugiau informacijos rasite temose 03\_MS\_Edge ir 04\_Google\_Chrome.

6 Kairysis skydelis:

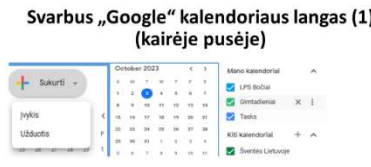

Pačiame kairiojo skydelio apačioje yra mygtukas "Sukurti". Spustelėję šį mygtuką galėsite kurti naujus įvykius ar užduotis. Šios srities apačioje yra jūsų kalendorių sąrašas, pvz., asmeninis kalendorius, šeimos kalendorius arba bendrinamas kalendorius. Taip pat galite kurti naujus kalendorius, tvarkyti bendrinamus kalendorius ir importuoti kalendorius iš kitų šaltinių.

Kairiojo skydelio viduryje yra mažas kalendorius. Spustelėjus duomenis šiame kalendoriuje dienos rodinyje rodomi įvykiai.

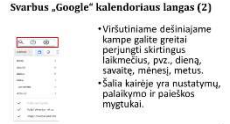

7 Viršutinė dešinė skiltis: čia galite greitai perjungti skirtingus rodinius, pvz., dienos, savaitės ar mėnesio. Taip galite matyti savo tvarkaraštį jums tinkančiu būdu. Šalia kairėje yra nustatymų, palaikymo ir paieškos mygtukai.

8 Pagrindiniame lange rasite visus savo įvykius ir susitikimus. Spustelėjus įvykį pasirodo laukelis su tokia informacija kaip įvykio pavadinimas, laikas ir vieta.

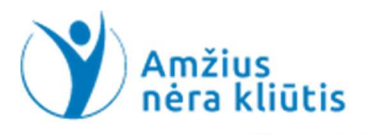

Nordplus

9 Spustelėkite didelį mygtuką Sukurti ir pasirinkite "Įvykis".

- Prideti pavadinima.
- Pasirinkite duomenis ir laiką.
- Pasirinkite vietą.

• Pasirinkite pakviestuosius. Jei pakviestasis nenaudoja Google kalendoriaus arba jums neleidžiama pasiekti jo kalendoriaus, gali pasirodyti įspėjimas. Kvietimą jie gaus elektroniniu paštu, tačiau laiką

teks derinti tiesioginiu bendravimu.

Prideti pavadinima

IT Westman September 10

Strike few Angles - 198044 Strikes Md.

28. 29. 21. 2

**CONTRACTOR** 

• Galite pridėti aprašymą ar failą.

Kvietimas į renginį

 $\sqrt{2}$ 

 $H$  *U* Listing

Projet/Javadicim

Spustelėjus mygtuką "Išsaugoti", jūsų paklaus, ar "Google" turėtų siųsti el. laiškus pakviestiems asmenims. Spustelėkite "Siųsti".

**Inches** 

<sup>O</sup> *Incisiones* 

O EQUIVALISME  $0$  becomes the set of

 $Q$  : the colors of

Pasirenge prisijungti?

ED MAIN

П

Atidarykite įvykį, kad galėtumėte redaguoti ir pridėti pranešimą (priminimą) Pakviestieji turės galimybę priimti arba atmesti jūsų kvietimą.

Įvedę duomenis, reikia atlikti tris pagrindinius veiksmus, jei norite prisijungti prie susitikimo internete: pridėkite "Google Meet" vaizdo konferenciją, prisijunkite prie "Google Meet" ir prisijunkite dabar.

Sukūrę įvykius su išsamia informacija, įskaitant pavadinimą, aprašymą, vietą, pradžios ir pabaigos laiką bei laiko juostą 1) nurodote renginio dalyvius ir pakviečiate juos tiesiogiai el. paštu arba bendrindami nuorodą; 2) prisegti failus ar nuorodas į renginius, siekiant suteikti papildomos informacijos ar išteklių; 3) nustatykite įvykių priminimus, kad gautumėte pranešimus prieš prasidedant įvykiui, užtikrinant, kad nepraleistumėte svarbių susitikimų ar susitikimų; 3) pasirinkti iš įvairių renginio matomumo parinkčių, tokių kaip viešas, privatus arba bendrinamas su konkrečiais asmenimis ar grupėmis; 4) renginio redagavimas ir valdymas, toks renginio detalių redagavimas, pavyzdžiui, laiko, vietos ar aprašymo keitimas, kad būtų galima pritaikyti bet kokius tvarkaraščio pakeitimus ar atnaujinimus; 5) nebeaktualių ar atšauktų įvykių ištrynimas..

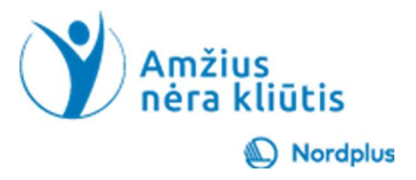

in

### Pratimai

Sukurkite renginius pensininkų grupei prieš<br>Velykas su išsamia informacija, įskaitant pavadinimą, aprašymą, vietą, pradžios ir pabaigos laiką.

Nurodykite renginio dalyvius ir pakvieskite juos tiesiogiai el. paštu.

Bendrinkite failus ar nuorodas į renginius, kad pateiktumėte papildomos informacijos apie aprangos kodą ir patiekalus, kuriuos būtina atsinešti.

anūkus.

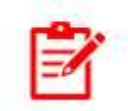

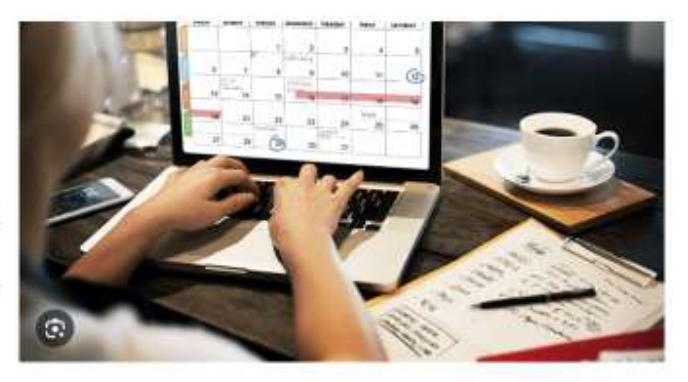

### 10 ir 11 Pratimai  $\odot$

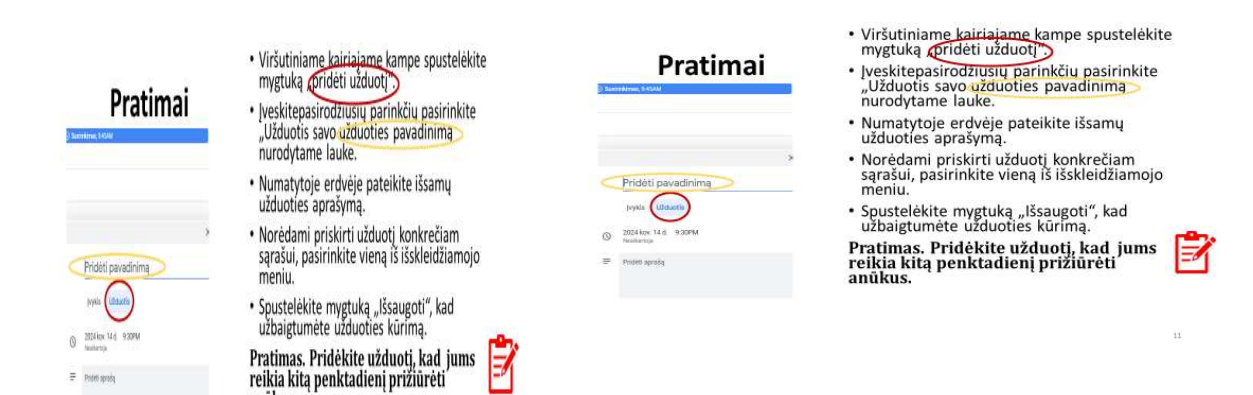

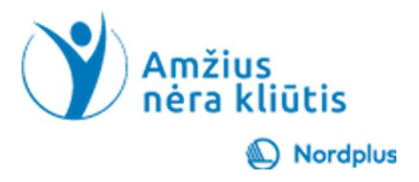

#### Dabartinė versija neleidžia nustatyti užduočių priminimų!

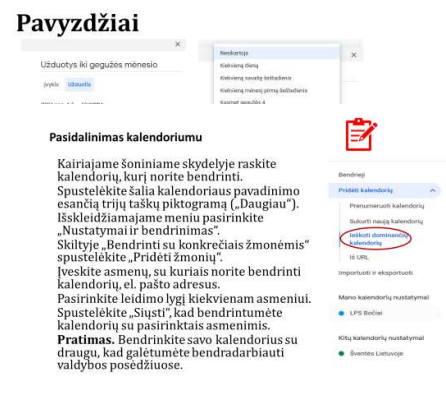

12 Išanalizuokite pavyzdžius.

13 Kalendoriaus pasidalinimas. Kairiajame šoniniame skydelyje raskite kalendorių, kurį norite pasidalinti. Spustelėkite šalia kalendoriaus pavadinimo esančią trijų taškų piktogramą ("Daugiau"). Išskleidžiamajame meniu pasirinkite "Nustatymai ir bendrpadidalinimas". Skiltyje "Bendrinti su konkrečiais žmonėmis" spustelėkite "Pridėti žmonių". Įveskite asmenų, su kuriais norite pasidalinti kalendorių, el. pašto adresus. Pasirinkite

leidimo lygį kiekvienam asmeniui. Spustelėkite "Siųsti", kad pasidalintumėte kalendorių su

pasirinktais asmenimis.

#### PATARIMAI, KAIP DALINTIS "GOOGLE" **KALENDORIU**

• Jei kalendorių bendrinate su konkrečiais žmonėmis, būtinai pasirinkite<br>|jiems tinkamus leidimų nustatymus. • Jei darote savo kalendorių viešą, atminkite, kad visi, turintys nuorodą,<br>galės jį peržiūrėti. • Bet kuriuo metu galite pakeisti bendrinamo kalendoriaus leidimo<br>nustatymus. nusiacynius.<br>• Taip pat galite bet kada atšaukti kalendoriaus bendrinimą. Norėdami<br>tai padaryti, eikite į kalendoriaus puslapį "Nustatymai ir bendrinimas"<br>ir spustelėkite "Nepaskelbta". inkite Pratimas. Atšaukti kalendoriaus bendrinimą. roda. nustatymus. · Taip pat galite bet kada atšaukti kalendoriaus bendrinimą. Norėdami tai padaryti, eikite į kalendoriaus puslapį "Nustatymai ir bend<br>ir spustelėkite "Nepaskelbta". Pratimas. Atšaukti kalendoriaus bendrinimą.

14 Jei kalendorių bendrinate su konkrečiais žmonėmis,

būtinai pasirinkite jiems tinkamus leidimų nustatymus. Pavyzdžiui, jei bendrinate savo darbo kalendorių su kolega, galbūt norėsite suteikti jam leidimą matyti visus jūsų įvykius, bet jų neredaguoti.

Jei darote savo kalendorių viešą, atminkite, kad visi, turintys nuorodą, galės jį peržiūrėti. Padarykite savo kalendorių viešą tik tuo atveju, jei esate patenkintas, kad kas nors mato jūsų tvarkaraštį.

Bet kuriuo metu galite pakeisti bendrinamo kalendoriaus leidimo nustatymus. Norėdami tai

padaryti, eikite į kalendoriaus puslapį "Nustatymai ir bendrinimas".

Be to, bet kuriuo metu galite nebebendrinti kalendoriaus. Norėdami tai padaryti, eikite į kalendoriaus puslapį Nustatymai ir bendrinimas ir spustelėkite "Atšaukti paskelbimą".

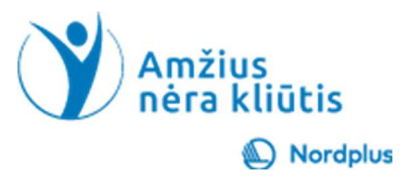

15

## Išvada

"Google" kalendorius nuolat tobulinamas su naujomis funkcijomis ir galimybėmis. Tai galingas įrankis asmenims, komandoms ir organizacijoms tvarkyti savo tvarkaraščius, išlaikyti tvarką ir efektyviai bendradarbiauti.

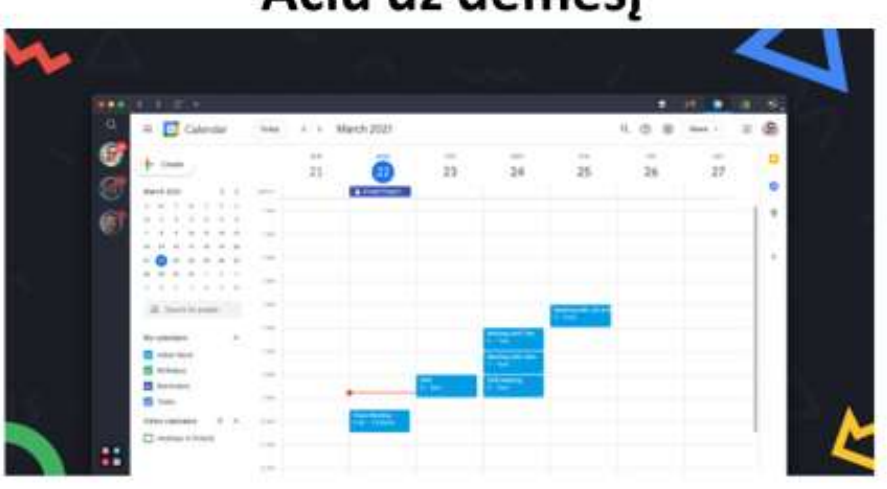

## Ačiū už dėmesį